# Générer manuellement des PRT pour les téléphones MPP enregistrés sur Webex Calling

## Table des matières

Introduction Conditions préalables **Exigences** Composants utilisés Informations générales Activer l'accès Web pour le téléphone MPP Générer le PRT à partir du périphérique Obtenir le journal PRT à partir de l'interface graphique Web

## Introduction

Ce document décrit comment obtenir le journal PRT à partir d'un téléphone MPP qui est actuellement enregistré sur Webex Calling.

## Conditions préalables

#### **Exigences**

Cisco vous recommande de prendre connaissance des rubriques suivantes :

- Webex Calling
- Concentrateur De Commande
- Téléphones multiplates-formes (MPP)

#### Composants utilisés

Les informations contenues dans ce document sont basées uniquement sur les téléphones multiplates-formes.

The information in this document was created from the devices in a specific lab environment. All of the devices used in this document started with a cleared (default) configuration. Si votre réseau est en ligne, assurez-vous de bien comprendre l'incidence possible des commandes.

## Informations générales

Lorsque vous essayez d'obtenir les journaux PRT (Problem Report Tool) à partir du Control Hub et qu'il échoue, vous devez savoir comment télécharger les journaux PRT manuellement à partir

## Activer l'accès Web pour le téléphone MPP

Par défaut, dans Webex Calling, lorsqu'un périphérique est intégré au Control Hub, l'accès Web est désactivé. Afin de l'activer, naviguez jusqu'à Control Hub > Devices et choisissez le périphérique que vous voulez activer l'accès Web.

Une fois le périphérique sélectionné, cliquez sur Device Settings:

#### 9 of 10 total lines available **Configure Lines** Manage ゝ Configure Layout ଽୠ Manage ⋋ **Device Settings** දිරි} Manage ゝ

Par défaut, le périphérique utilise les paramètres d'emplacement. Tout d'abord, vous devez modifier les paramètres du périphérique pour utiliser les paramètres personnalisés :

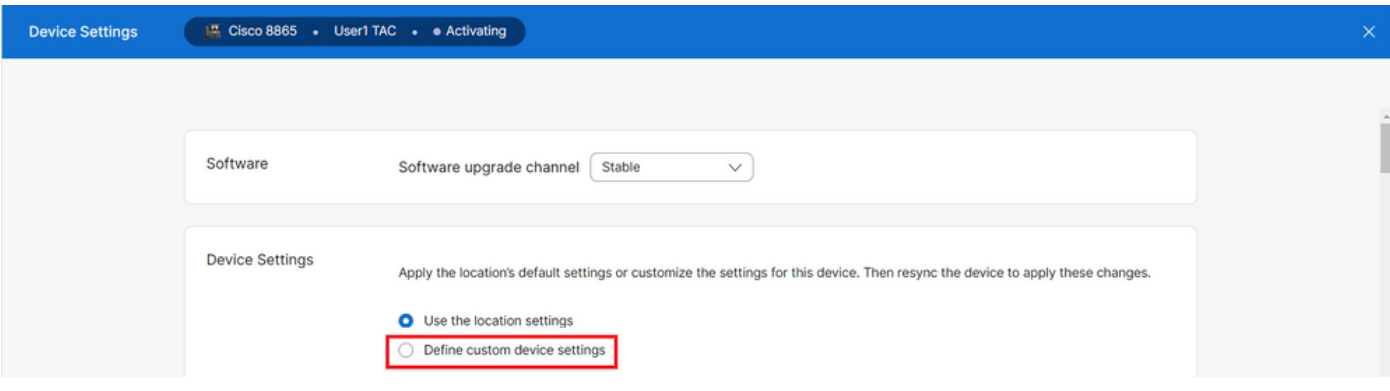

*Paramètres du périphérique 2*

Une fois sélectionnés, les paramètres personnalisés sont désormais disponibles.

Faites défiler la page vers le bas, recherchez l'option MPP Web Access (User), activez le basculement, puis cliquez sur Save:

*Paramètres du périphérique 1*

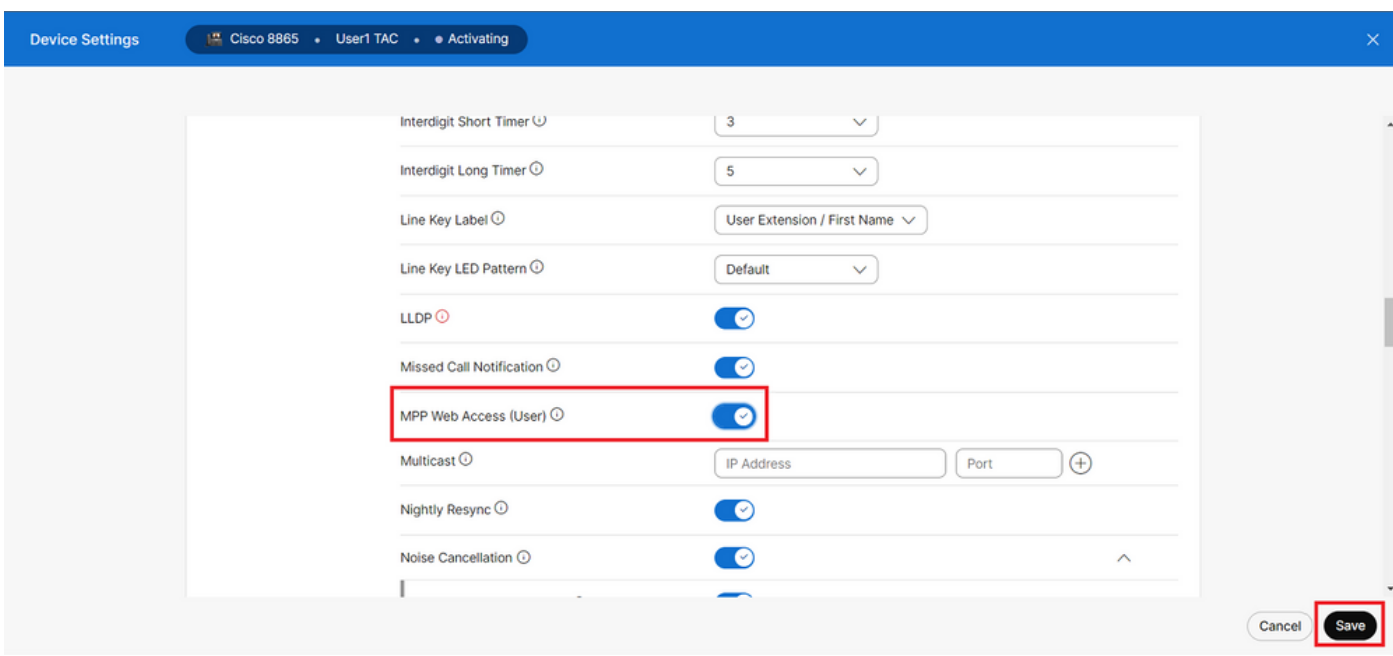

```
Accès Web MPP (utilisateur)
```
Le périphérique doit être redémarré pour prendre la nouvelle configuration.

#### **Générer le PRT à partir du périphérique**

Étape 1.Sur le périphérique, cliquez sur le Applicationsbouton

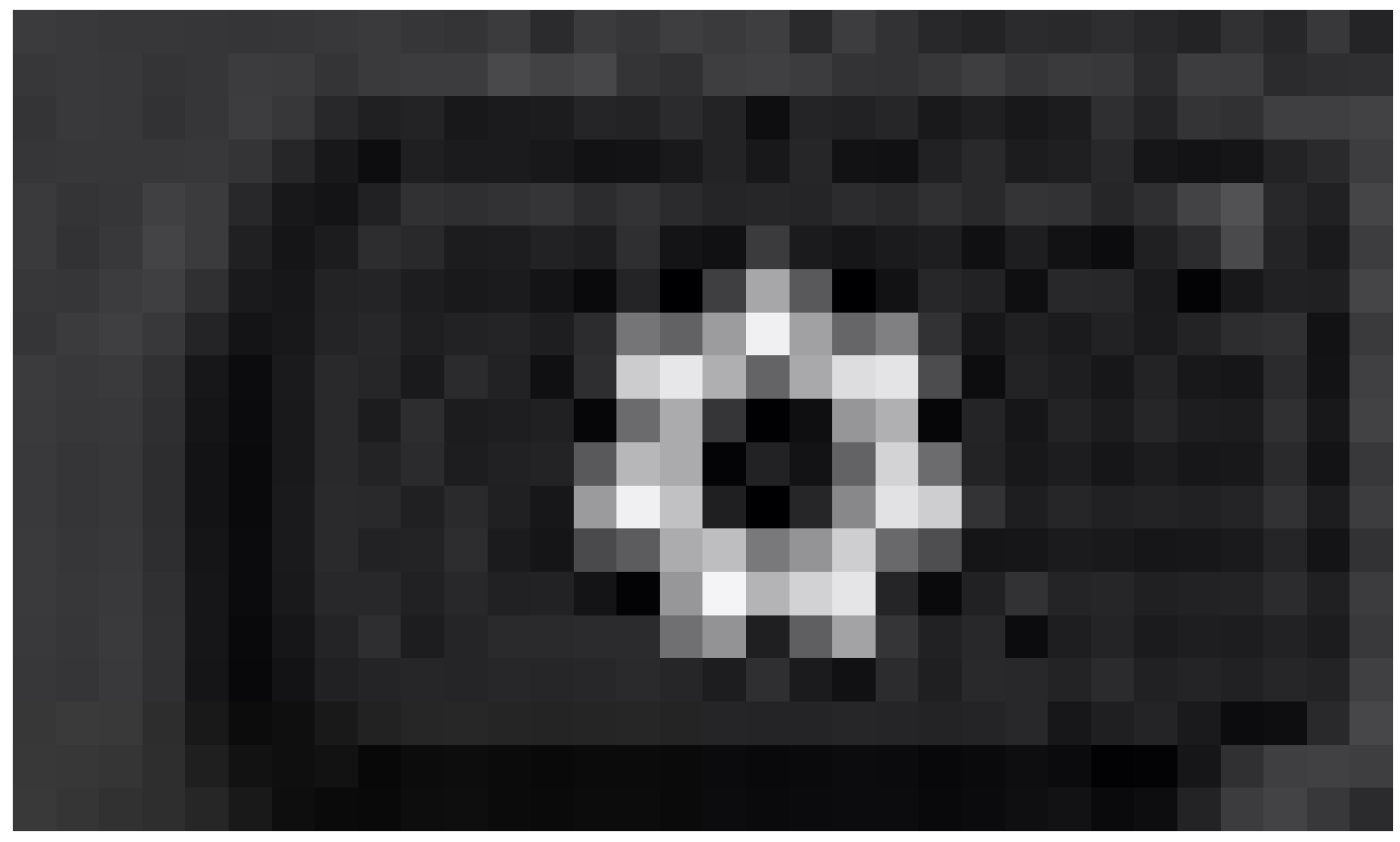

Étape 2. Accédez àStatus > Report Problem.

Étape 3. Entrez la date et l'heure du problème.

Étape 4. Sélectionnez une description dans la liste.

Étape 5.Cliquez surSubmit.

.

#### **Obtenir le journal PRT à partir de l'interface graphique Web**

Étape 1. Connectez-vous à https://IP\_ADDRESS\_PHONE/.

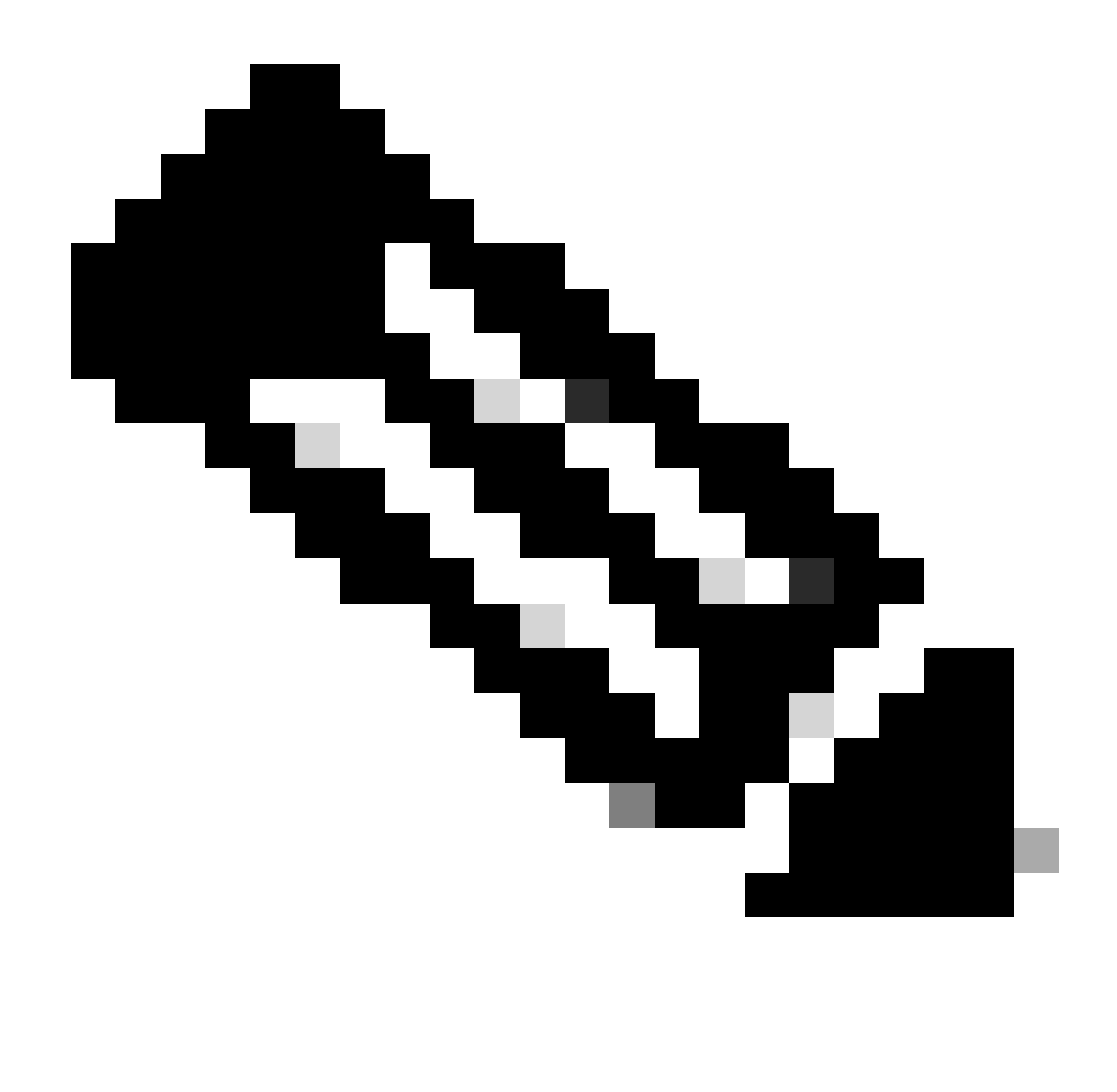

**Remarque** : si l'adresse IP est inconnue, vous pouvez l'obtenir auprès de Settings > Status > Network Status > IPv4 Status.

Étape 2. La première fois que la page affiche un message d'avertissement, sélectionnez Advanced.

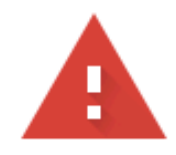

## Your connection is not private

Attackers might be trying to steal your information from 10.152.212.70 (for example, passwords, messages, or credit cards). Learn more

NET::ERR\_CERT\_AUTHORITY\_INVALID

To get Chrome's highest level of security, turn on enhanced protection Q

Advanced

**Back to safety** 

*Message d'avertissement 1*

Et puis cliquez, Proceed to 10.152.212.70 (unsafe).

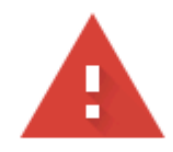

#### Your connection is not private

Attackers might be trying to steal your information from 10.152.212.70 (for example, passwords, messages, or credit cards). Learn more

NET::ERR\_CERT\_AUTHORITY\_INVALID

Hide advanced

**Back to safety** 

This server could not prove that it is 10.152.212.70; its security certificate is not trusted by your computer's operating system. This may be caused by a misconfiguration or an attacker intercepting your connection.

Proceed to 10.152.212.70 (unsafe)

*Message d'avertissement 2*

Étape 3. Accédez à Info > Debug Info. Téléchargez le journal PRT. Cliquez avec le bouton droit sur le lien et choisissez Save link as... afin de télécharger les journaux.

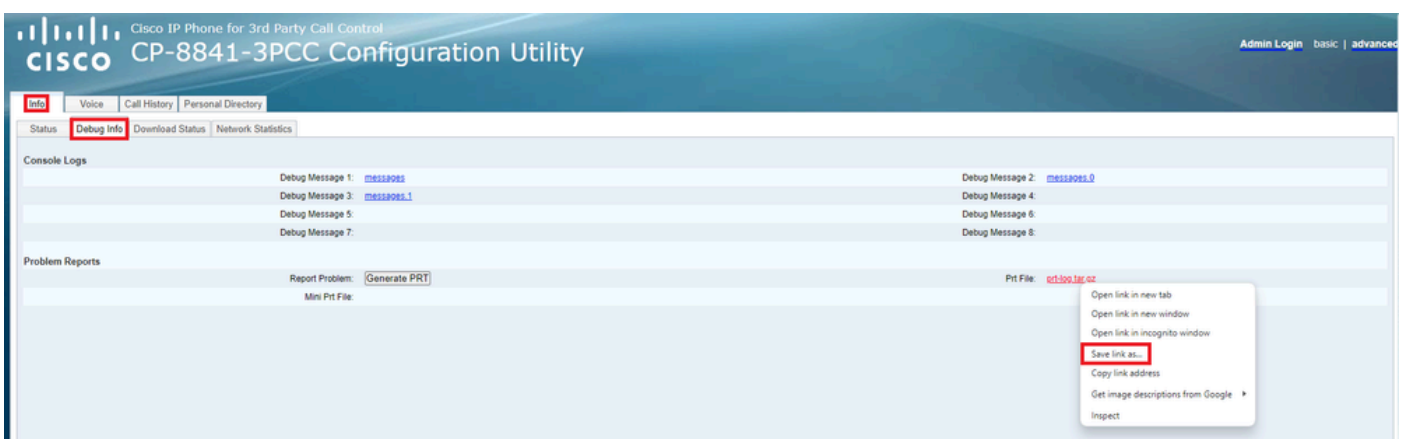

*GUI Web*

Le journal PRT est maintenant téléchargé sur votre PC.

#### À propos de cette traduction

Cisco a traduit ce document en traduction automatisée vérifiée par une personne dans le cadre d'un service mondial permettant à nos utilisateurs d'obtenir le contenu d'assistance dans leur propre langue.

Il convient cependant de noter que même la meilleure traduction automatisée ne sera pas aussi précise que celle fournie par un traducteur professionnel.